Ministério da Saúde Secretaria de Vigilância em Saúde Departamento de Imunização e Doenças Transmissíveis Coordenação-Geral do Programa Nacional de Imunizações

## **Anexo II – NOTA INFORMATIVA Nº 1/2021-CGPNI/DEIDT/SVS/MS Roteiro para cadastro de operador no SCPA - produção**

## **ROTEIRO PARA CADASTRO NO SCPA**

Acessar o link: https://si-pni.saude.gov.br/

Observação: Quando o SIPNI de Produção estiver liberado, o clique no Primeiro Acesso será redirecionado para o link abaixo, enquanto não estiver liberado, clicar direto neste link: https://scpaweb-usuario.saude.gov.br/datasus-scpaweb-usuario/

#### 1. Clicar em Primeiro Acesso

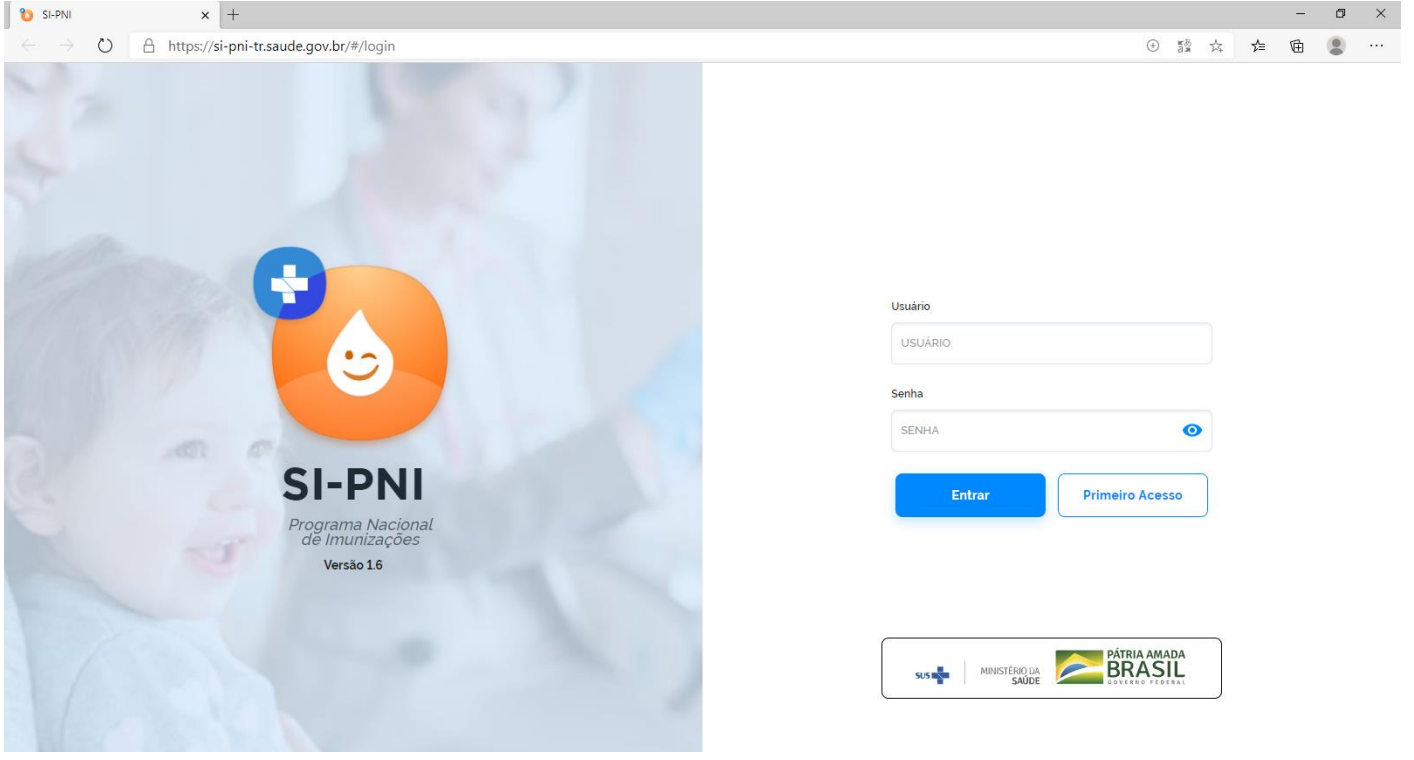

- 1. Irá abrir a tela do SCPA USUÁRIO
	- Clique em Cadastro de novo usuário

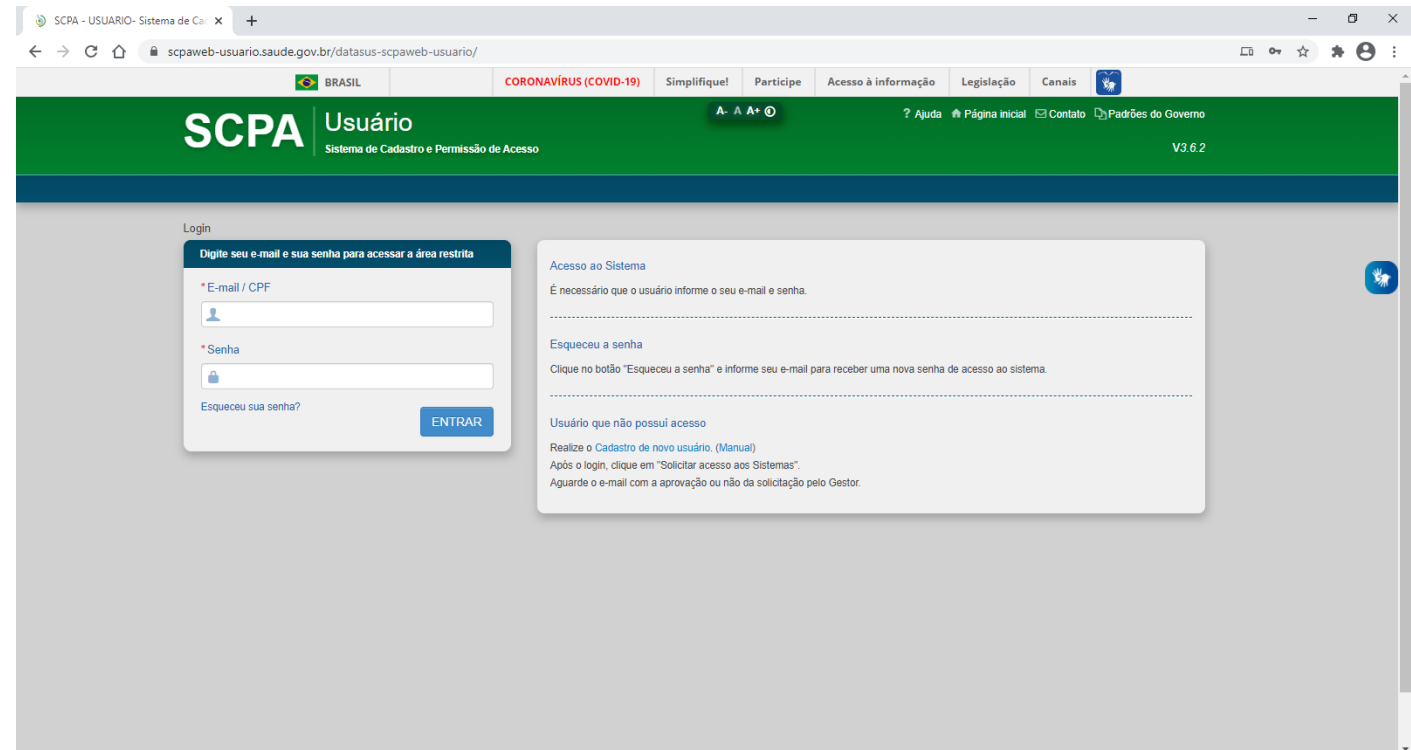

• Insira o e-mail

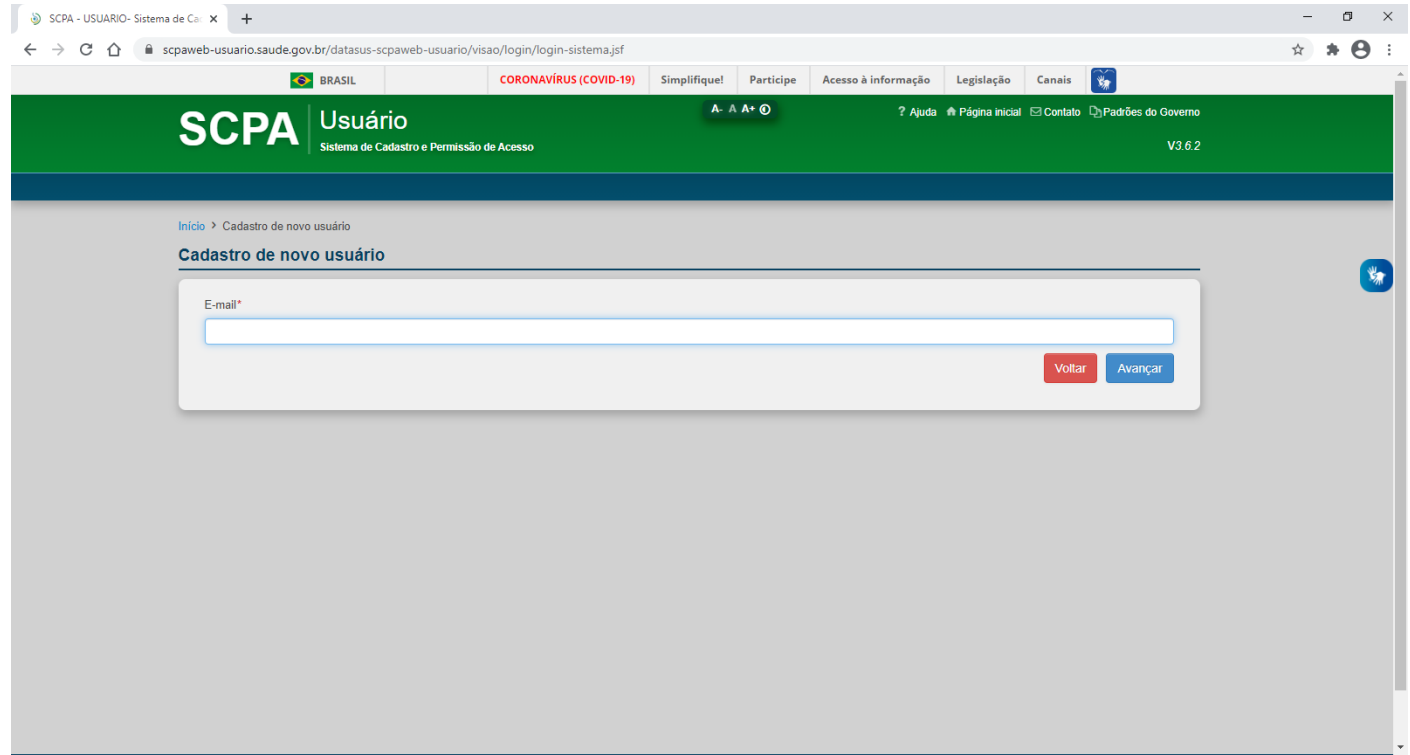

- 2. Irá abrir a tela Informações Complementares
	- Preencha **SOMENTE** os campos obrigatórios

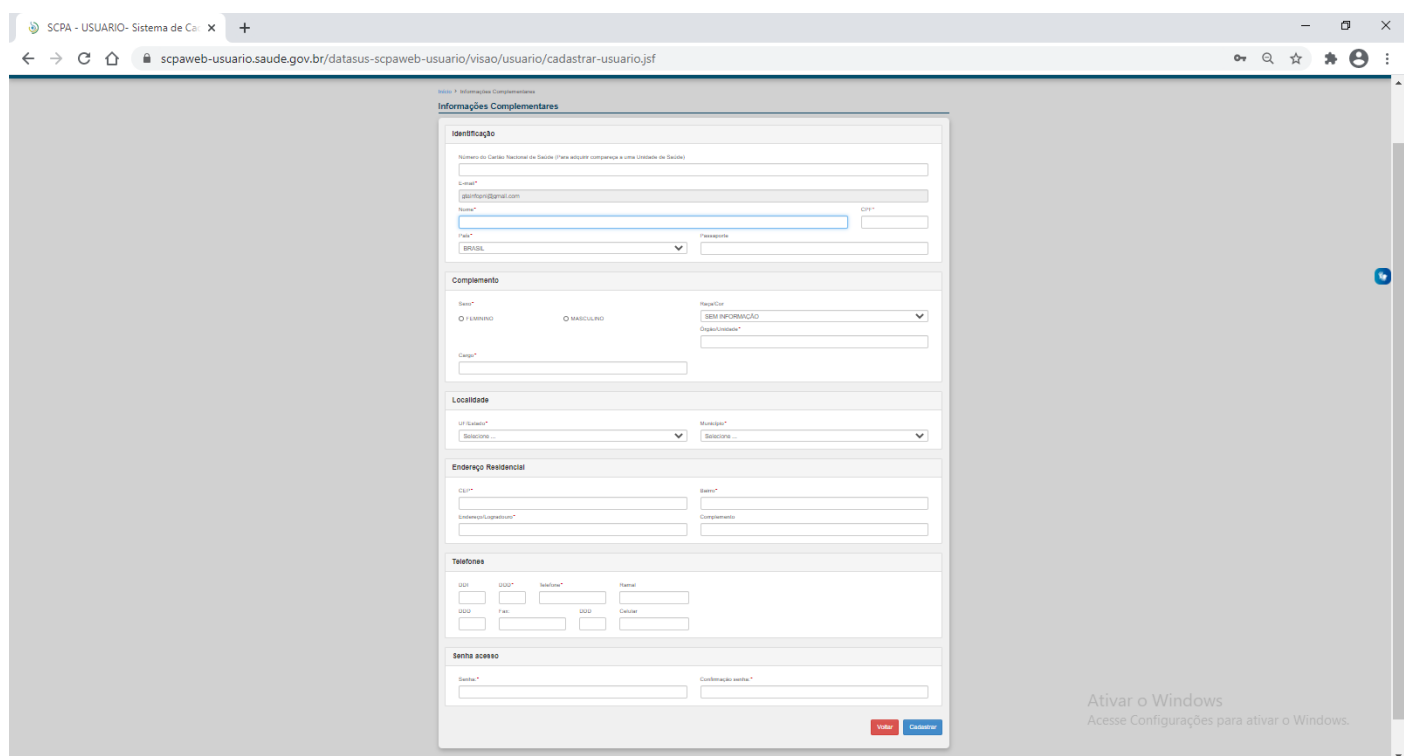

3. Após a finalização do cadastro, irá receber o e-mail de ativação • Clicar no link para ativação do cadastro

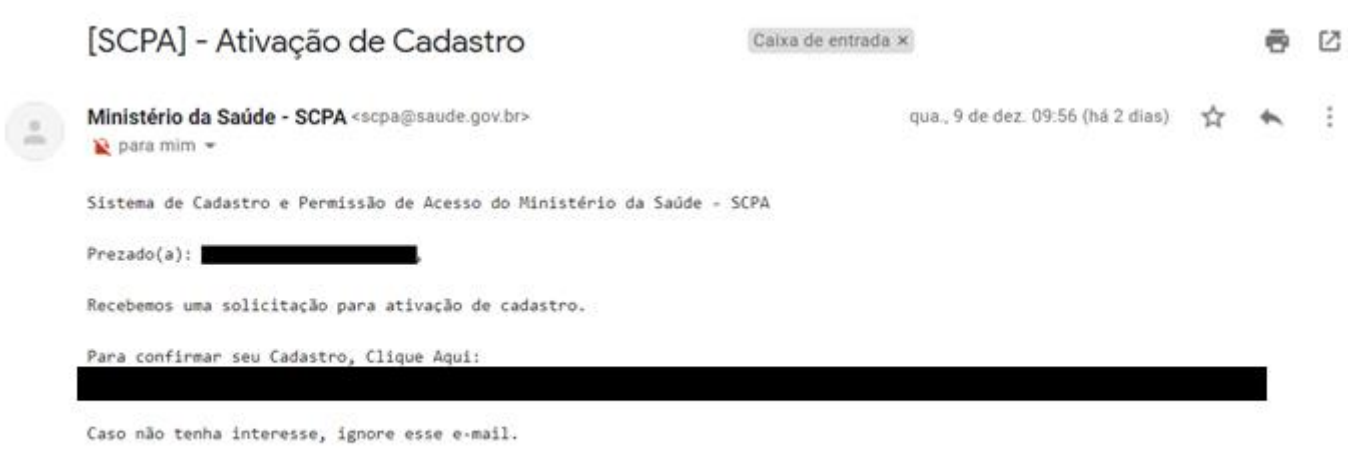

Grato! Equipe do SCPA Ministério da Saúde - DATASUS

**Obs.: Caso não receba o e-mail em até 24h, entrar em contato pelo e-mail gtainfo@saude.gov.br.**

## **SOLICITAR ACESSO AO SISTEMA**

Acessar o link: https://scpaweb-usuario.saude.gov.br/datasus-scpaweb-usuario/

#### 1. Acessar o sistema com usuário e senha

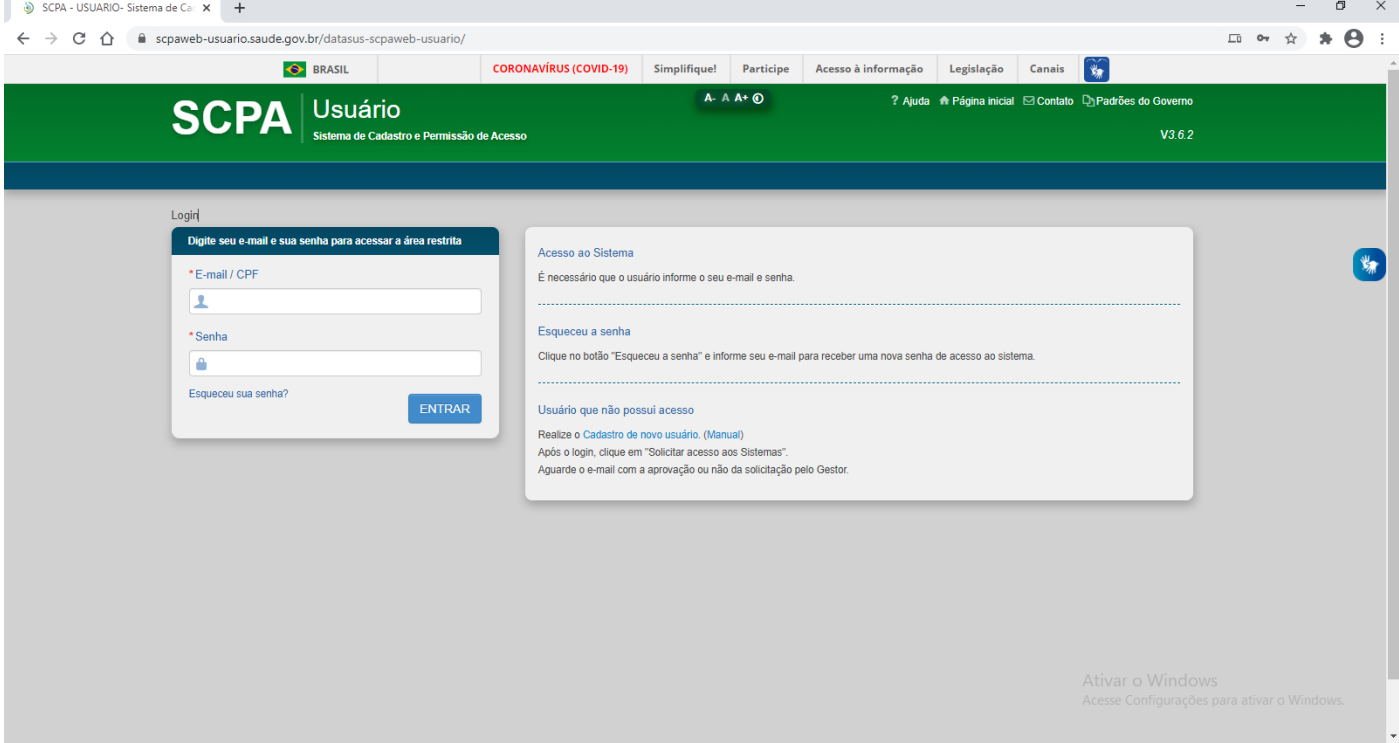

- 2. Clicar no Menu
	- Solicitar Acesso aos Sistemas

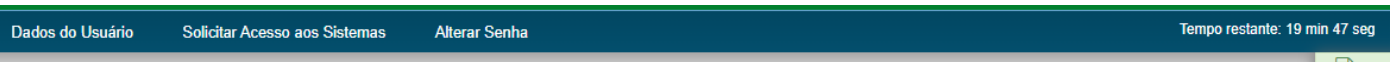

- 3. Pesquisar no Filtro por nome ou sigla do sistema por
	- SI-PNI Sistema de Informação do Programa Nacional de Imunização e marcá-lo

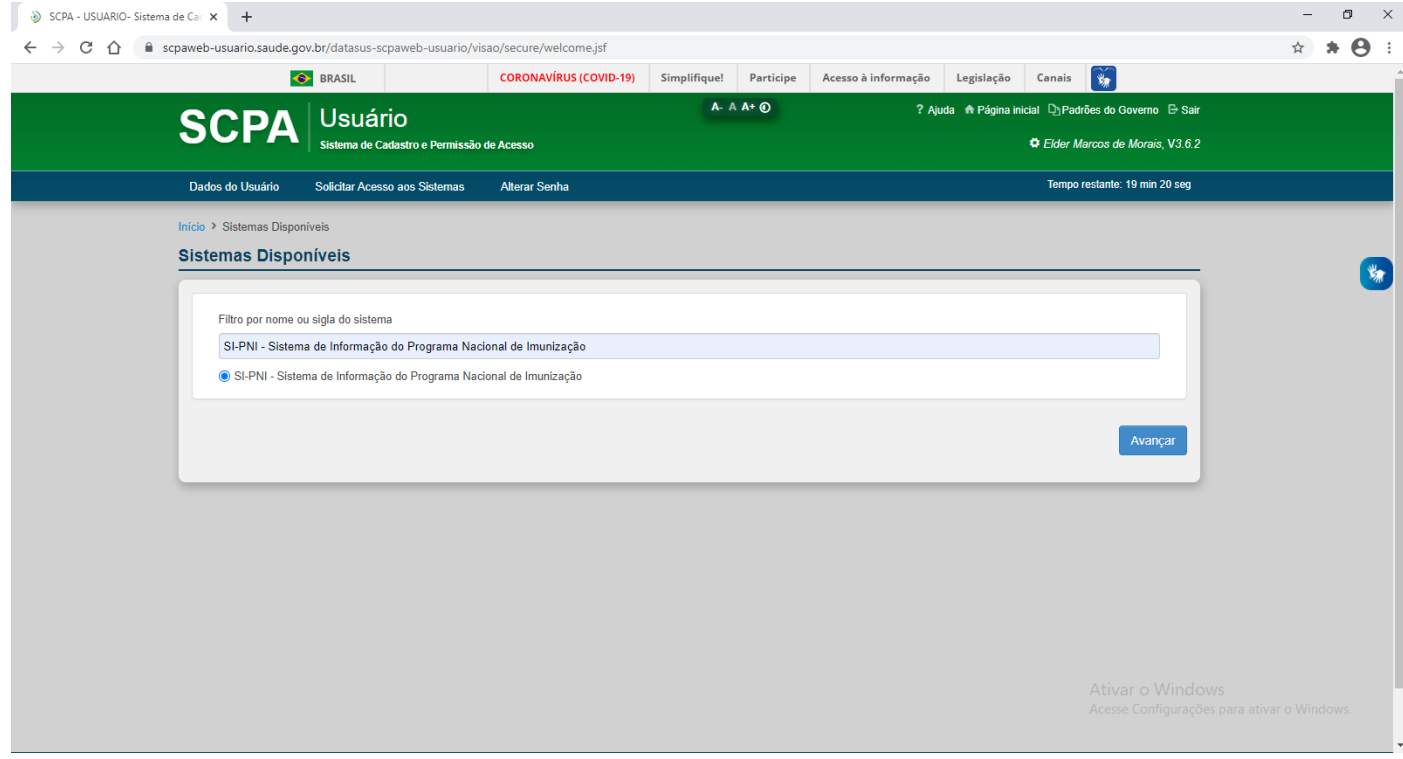

## 4. Escolher o Perfil e Inserir justificativa

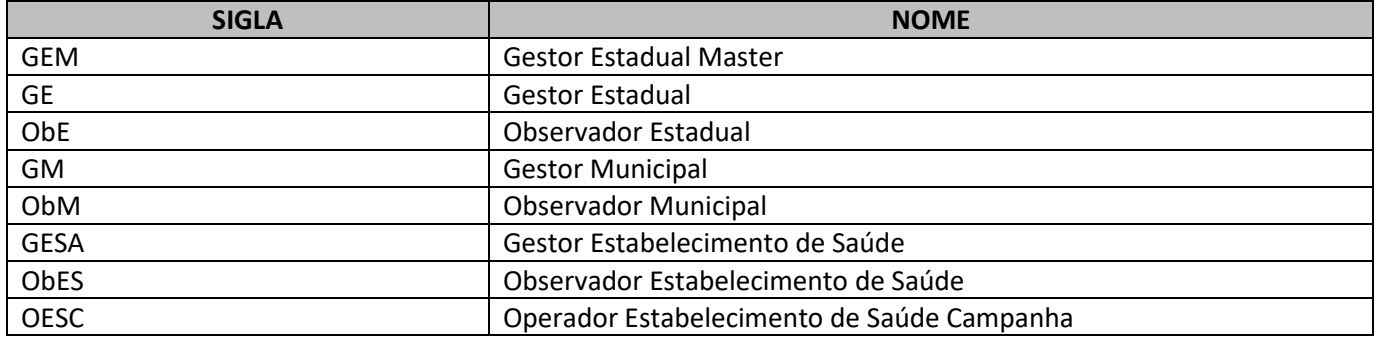

#### SCPA - USUARIO - Sistema de Cac x +

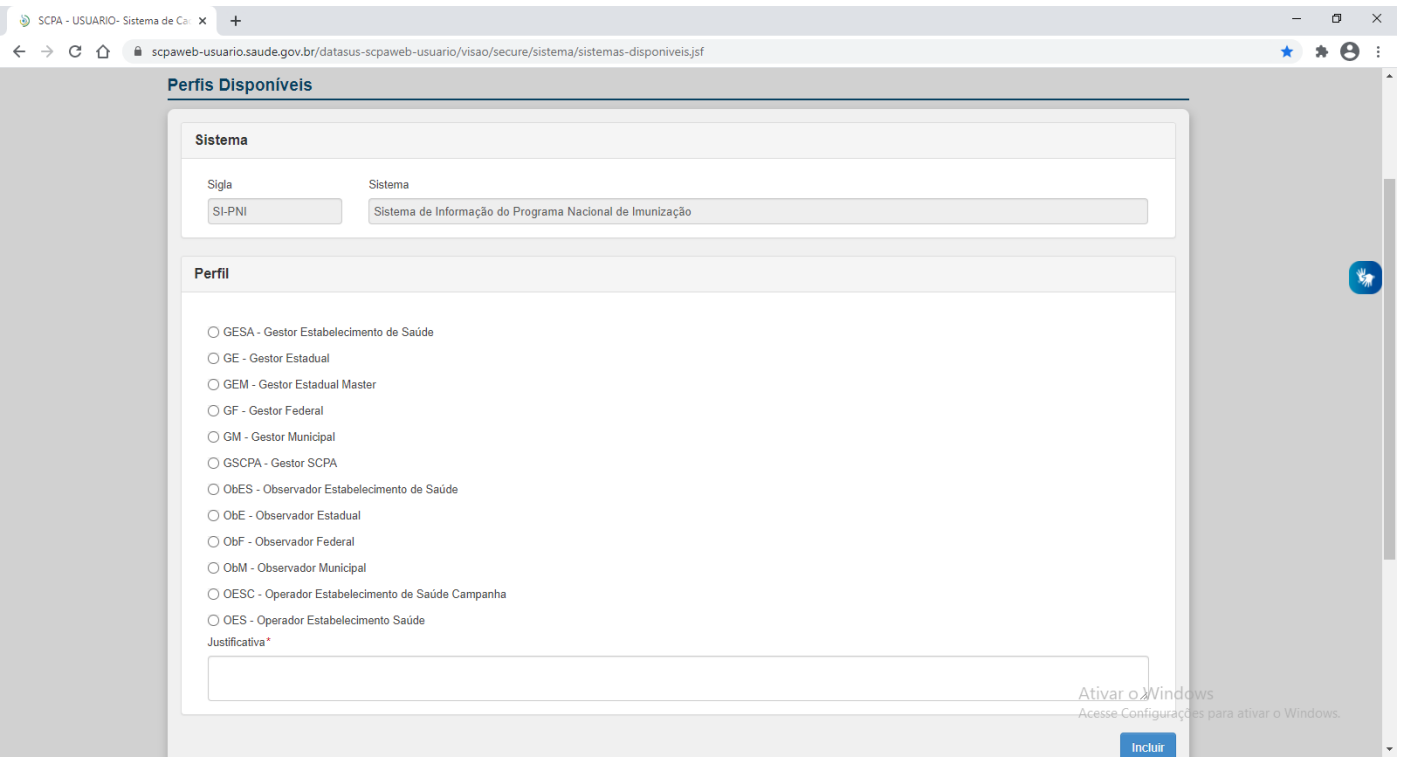

## Obs.: Os perfis foram criados com funções hierárquicas, cada Gestor autoriza o perfil imediatamente abaixo:

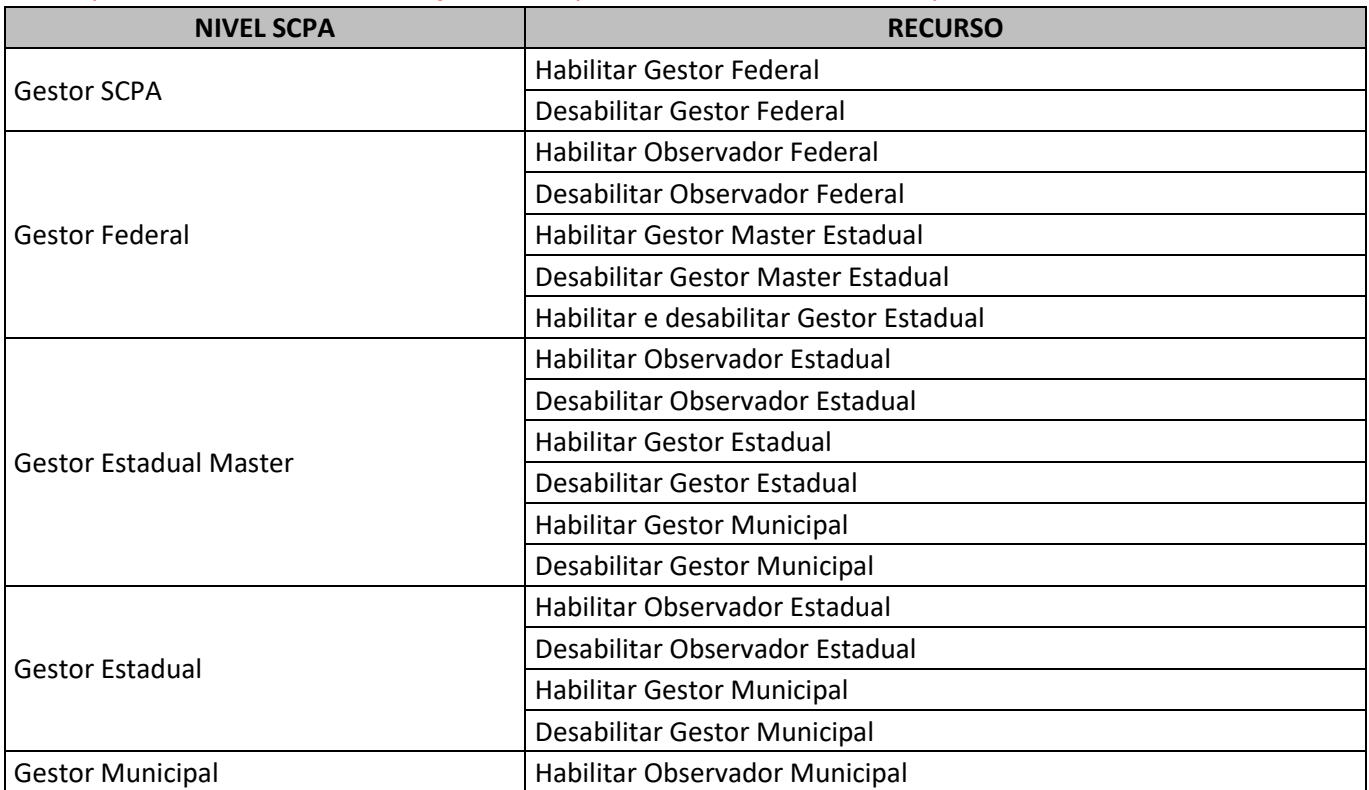

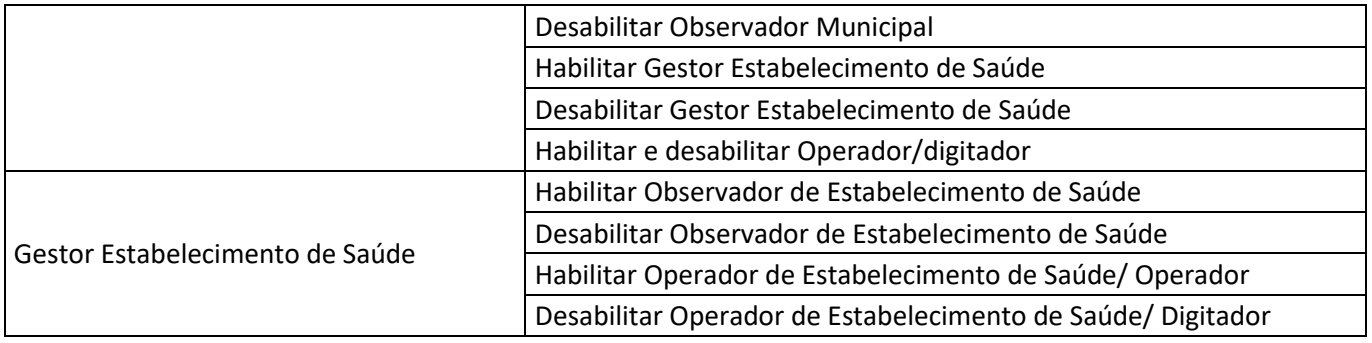

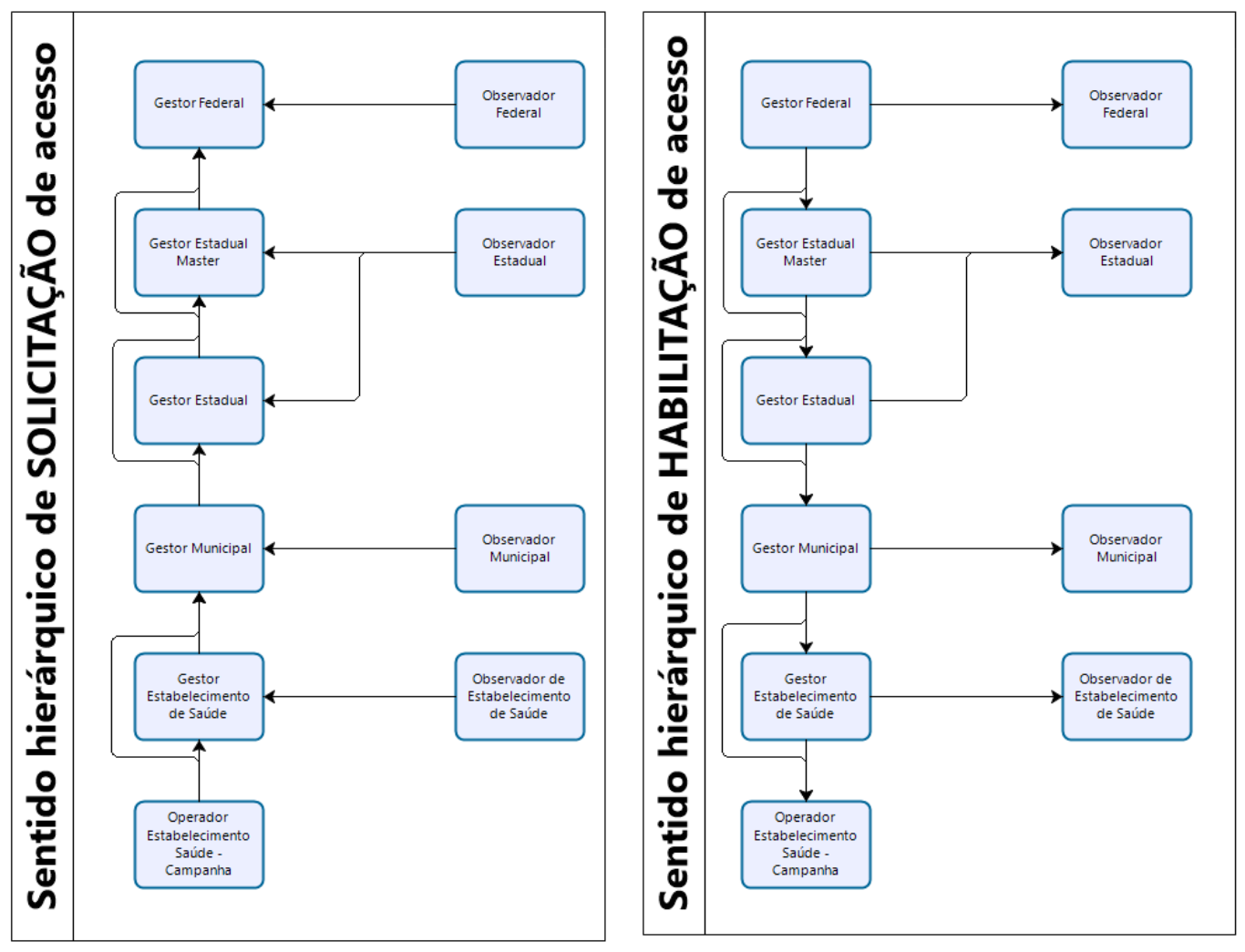

#### **FLUXO SCPA**

- 5. Preencher todos os campos da tela
	- Detalhamento da Esfera.

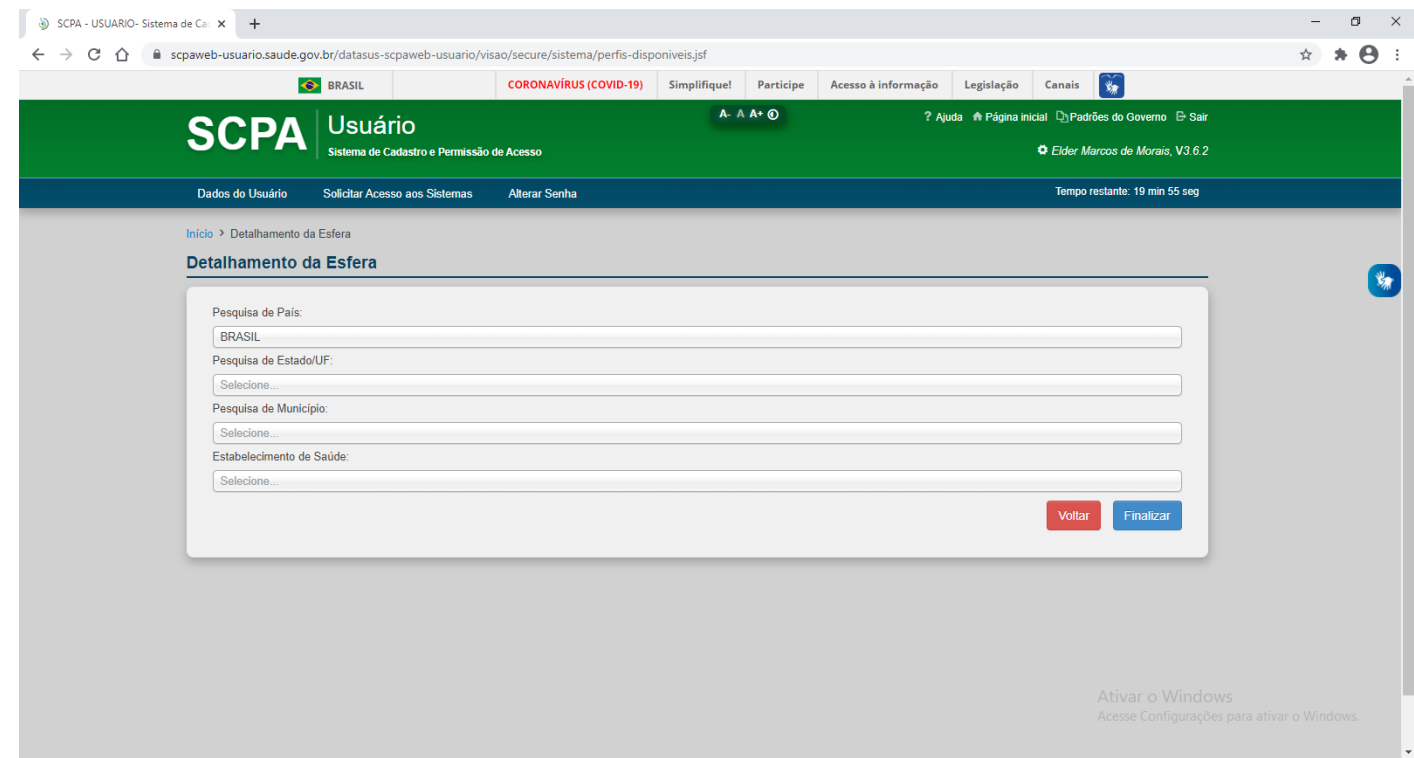

Obs.: A tela Detalhamento da Esfera terá um layout diferente para cada Perfil

## **Solicitação feita com sucesso! Atenção: Para acessar o sistema, aguarde até que a Solicitação de acesso seja autorizada pelo Gestor.**

Obs.: Caso o Gestor não receba o e-mail de solicitação de acesso, ele deverá ir para o procedimento seguinte.

# **AUTORIZAR A SOLICITAÇÃO DA INSTÂNCIA INFERIOR**

1. Acessar link https://scpaweb-sistema.saude.gov.br/datasus-scpaweb-sistema/ do SCPA SISTEMA e inserir o mesmo USUÁRIO e SENHA cadastrados no SCPA USUÁRIO.

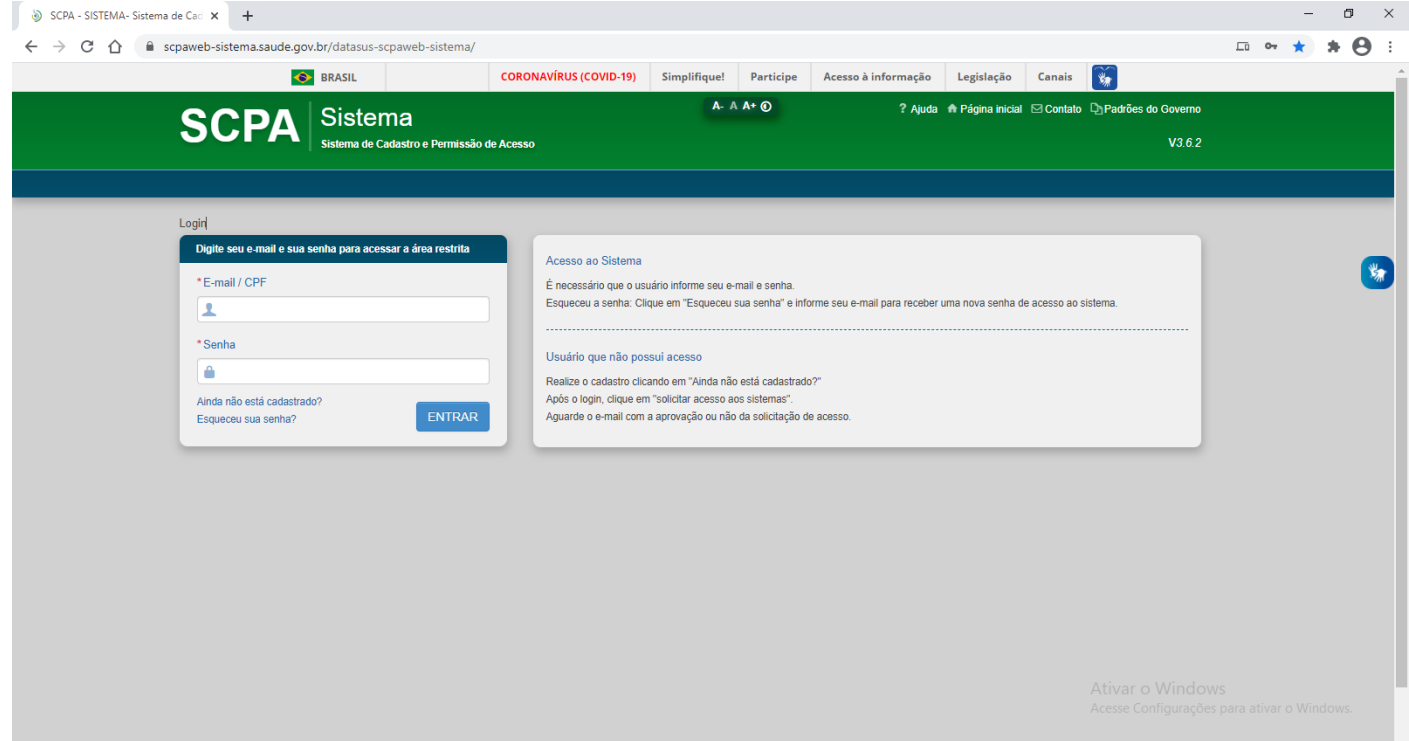

#### 2. Clicar no menu SISTEMAS

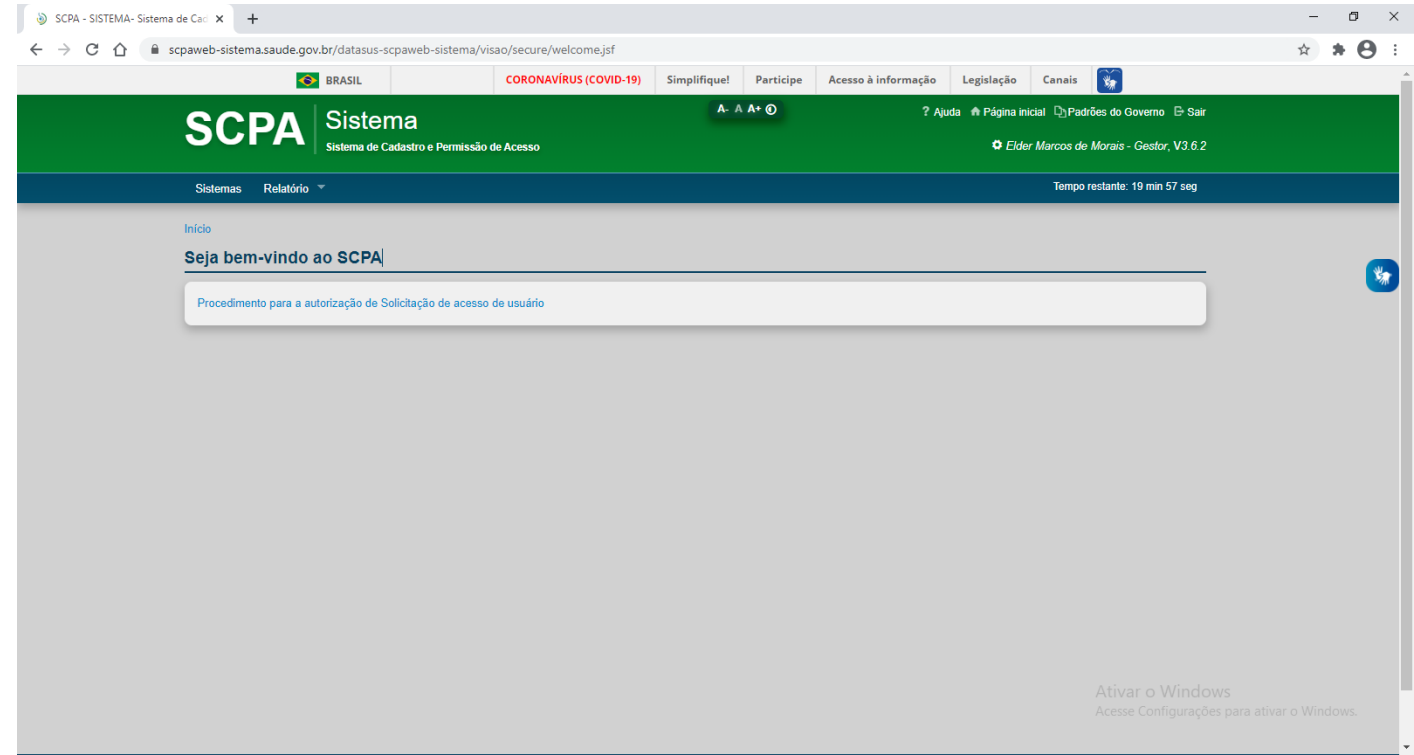

## 3. Clicar em USUÁRIO DO SISTEMA

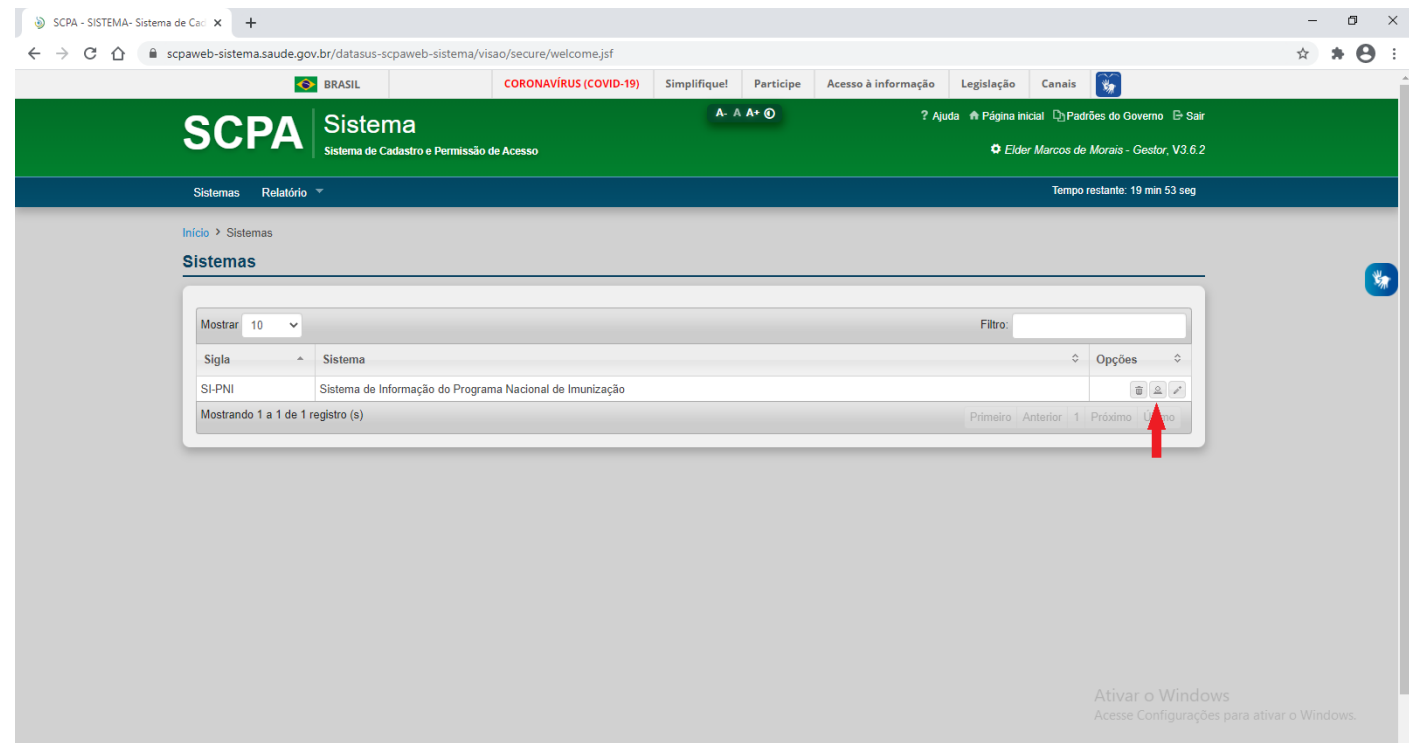

## 4. Filtrar em Participação por PENDENTE e clicar em PESQUISAR

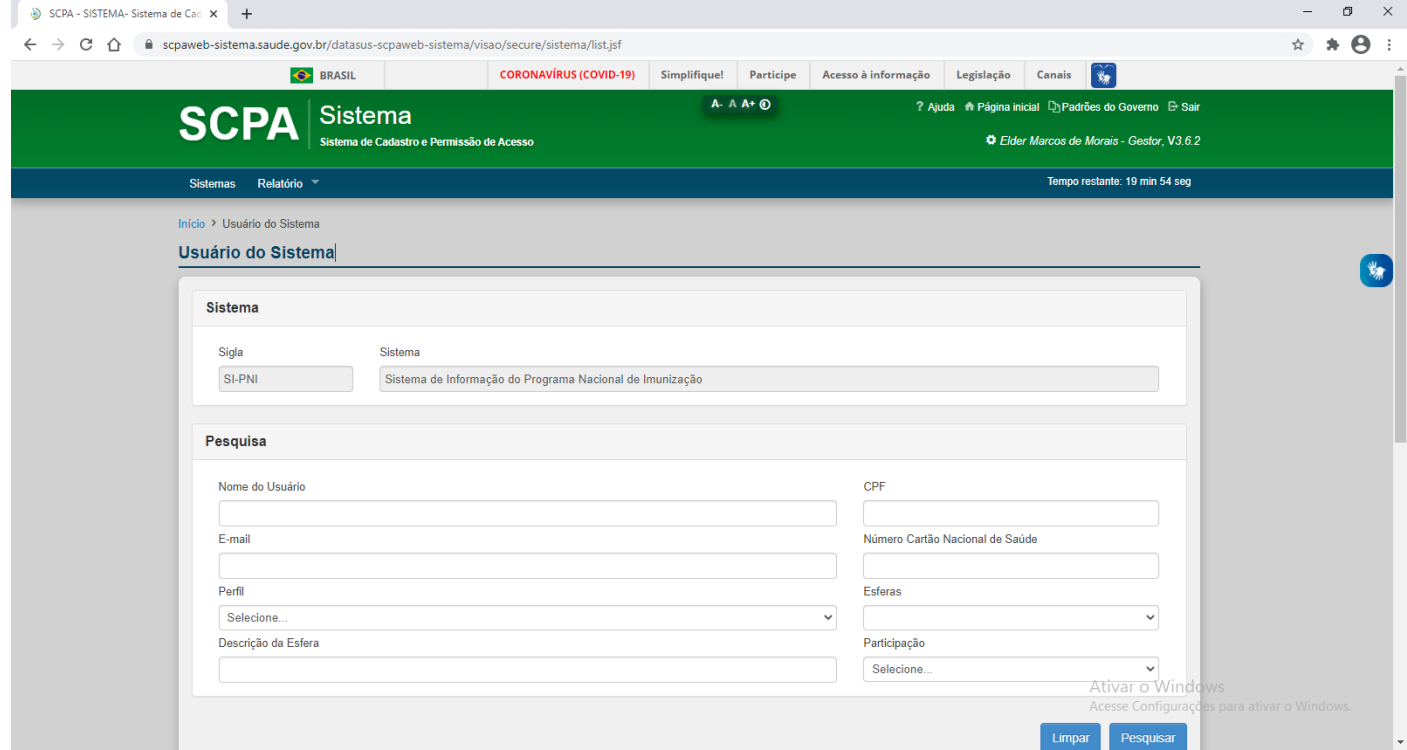

5. Identificar na pesquisa a solicitação de acesso, clicar em ALTERAR

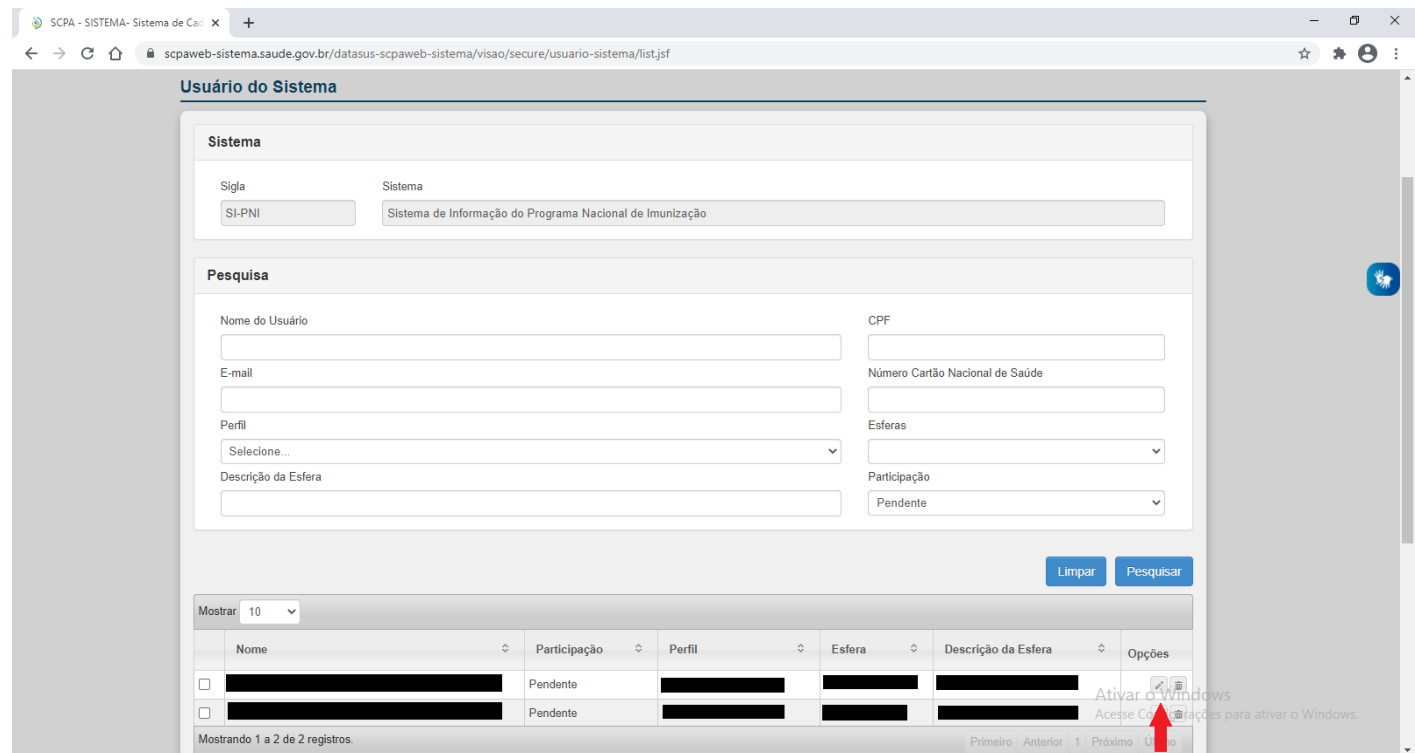

# 6. Marcar SIM em PARTICIPAÇÃO ATIVA, inserir a JUSTIFICATIVA GESTOR e clicar em SALVAR

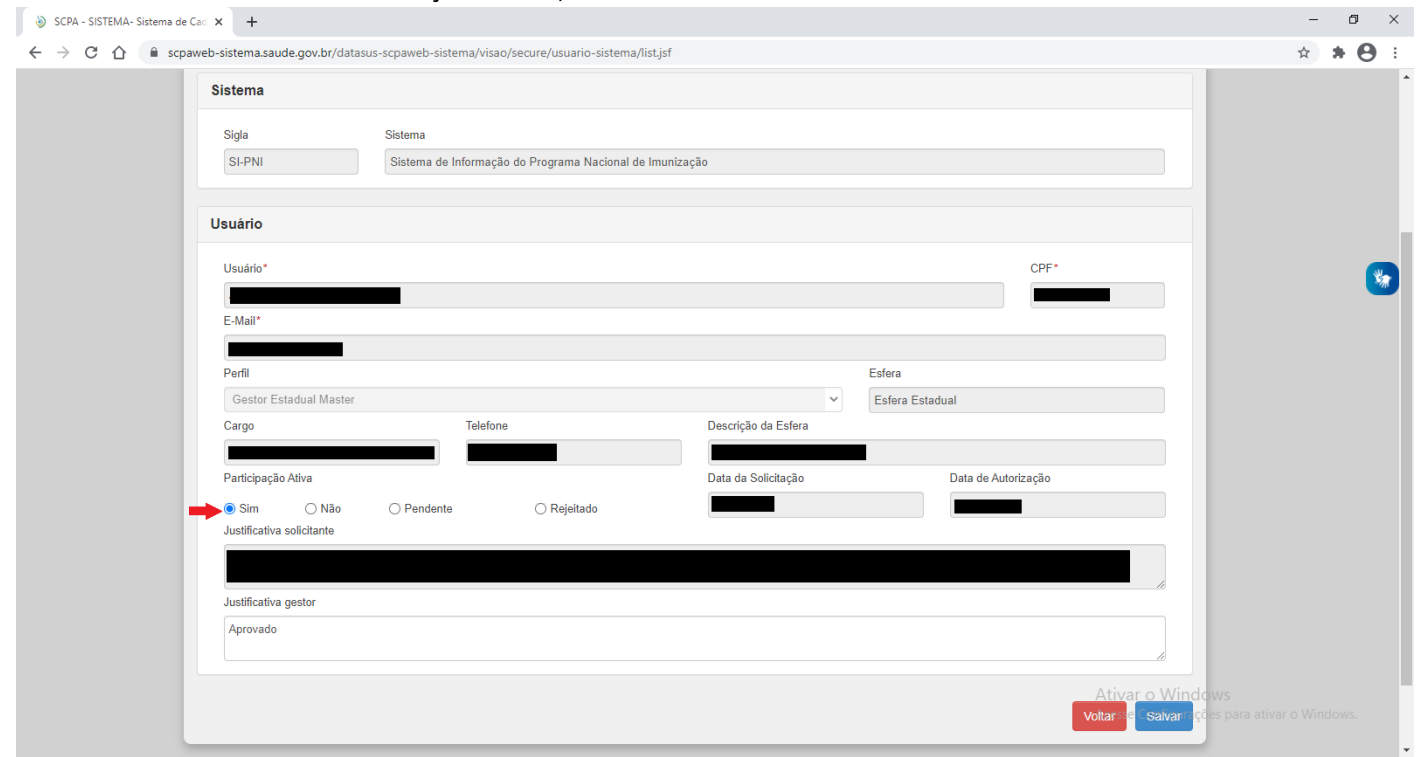

7. Será confirmada a autorização

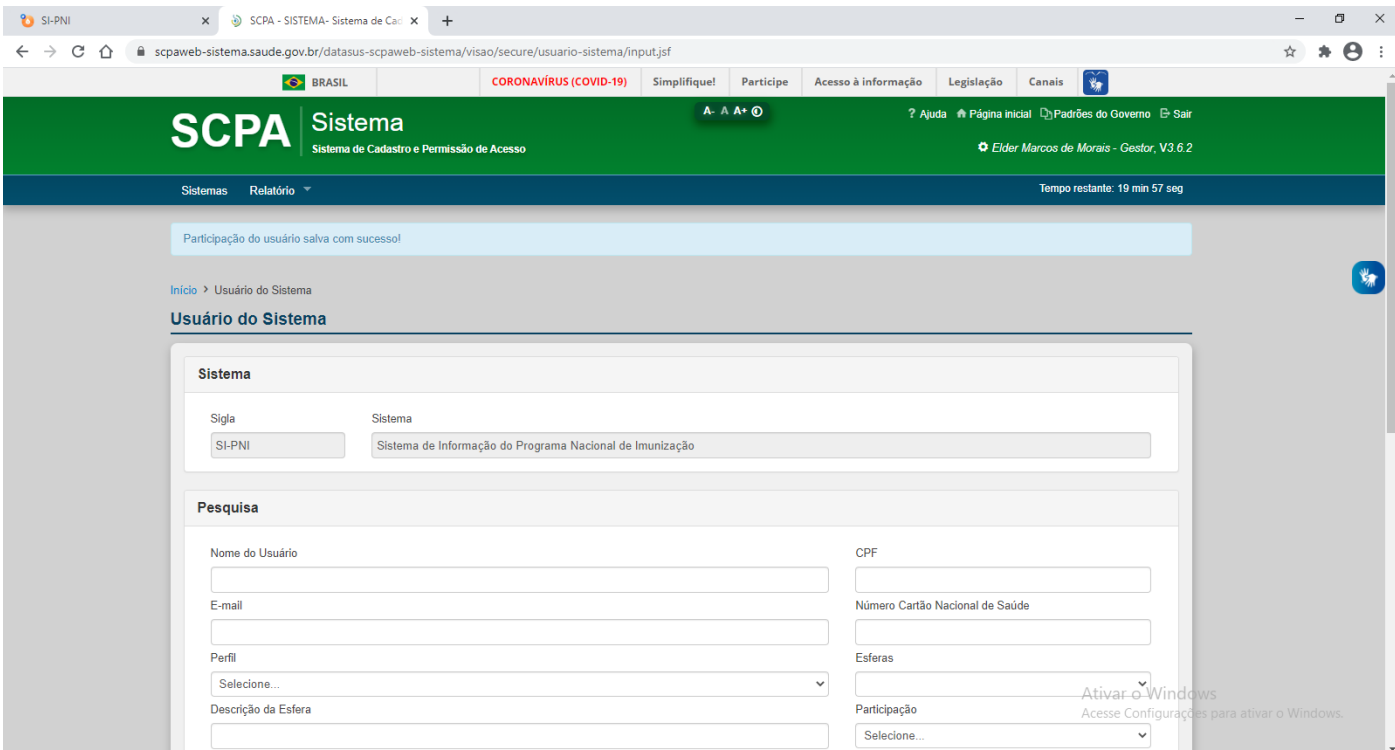

**DÚVIDAS? FAVOR ENVIAR PARA: GTAINFO@SAUDE.GOV.BR**